## Registering for a KnightCite Account

(Note: I am using Firefox as the Web browser)

Enter this link to open KnightCite : **http://www.calvin.edu/library/knightcite/**

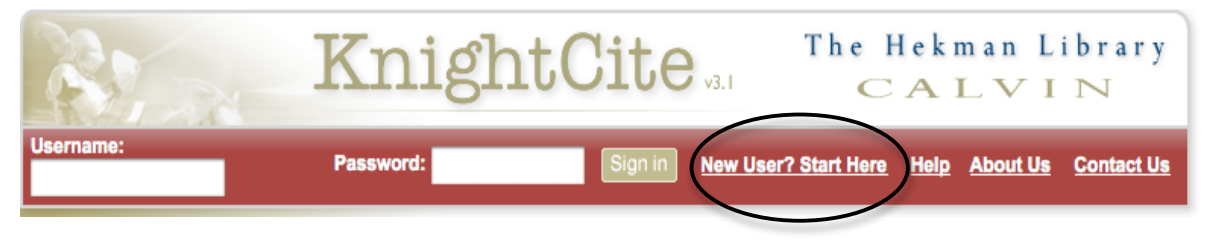

Click on **New User? Start Here**

Fill out the Registration page using how I entered my info in the below sample as a model. See page two of these instructions for entering your specific info.

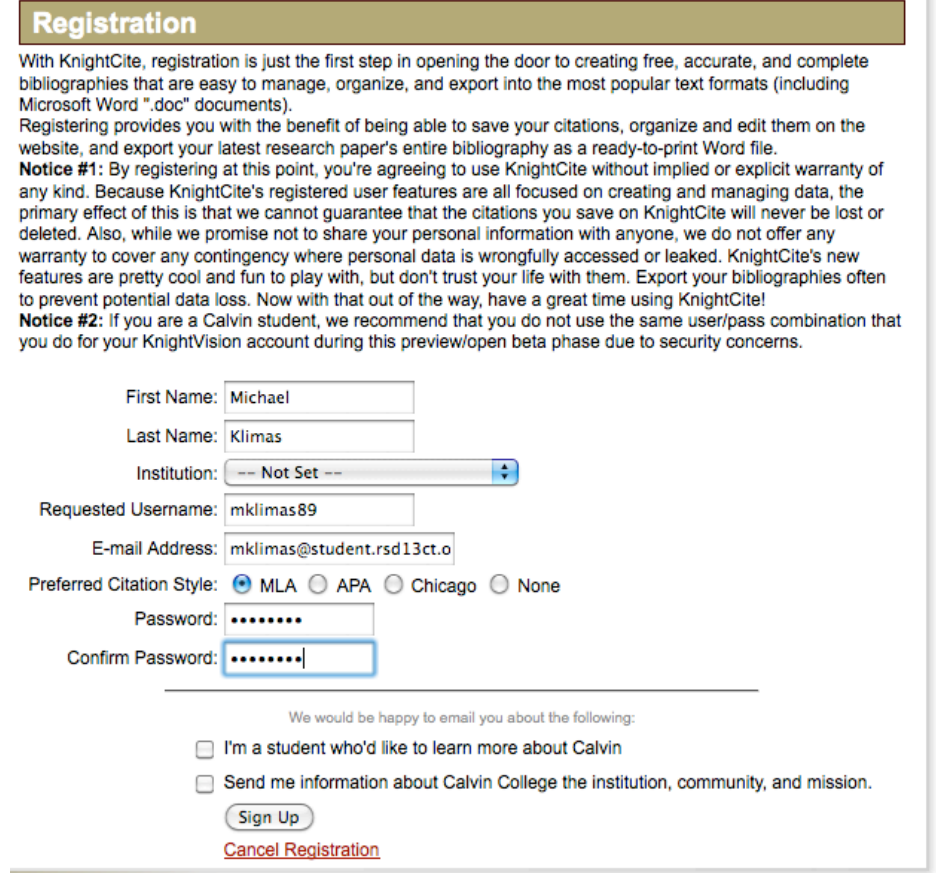

- Make your *KnightCite* username, your *student username* (ex. mklimas89)
- Your e-mail is your *student e-mail (*ex. mklimas@student.rsd13ct.org) PLEASE make sure you enter the e-mail correctly!
- Your password is your *student password* (ex. 11reddogs)

Once all the info is entered, click Sign Up.

**NOTE:** Sometimes *KnightCite* might reject your username or password, IF THIS FAILS, TRY WHAT I SUGGEST IN THE BOX AT THE END OF THESE DIRECTIONS. You could also make up something else; HOWEVER, it is then up to you to remember what that is?

If *KnightCite* accepts all your info, you should see this:

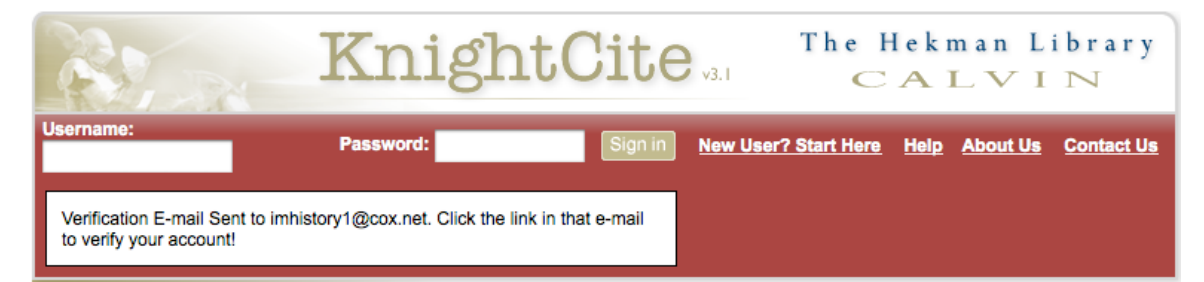

You can close this page now. NOW go to your student Gmail account. **If you typed in your e-mail correctly,** you should have a Verification e-mail from KnightCite in your Inbox.

Open that e-mail and then click on the link to Verify your account; you should be brought to KnightCite see this:

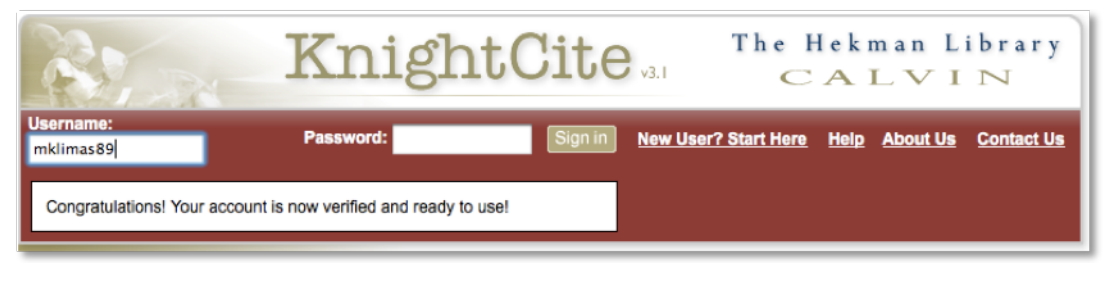

Great Job! Your are all set!  $\heartsuit$ 

Any questions/problems with these directions, e-mail me at: mklimas@student.rsd13ct.org

PROBLEMS REGISTERING FOR KNIGHTCITE? TRY THIS:

## **FOR KNIGHTCITE USERNAME:**

Put your year of graduation in front for you username:

i.e mklimas89 would become: *89mklimas*

## **FOR YOUR KNIGHTCITE PASSWORD:**

Change the number in your school related password to the number that is your year of graduation:

i.e. 6redpuppies would become: *89redpuppies*

## **I HAVE TRIED THIS WITH OTHER STUDENTS, AND IT HAS WORKED!!!**

**Remember**: Even if do all this and you mistype your student e-mail, you will not get the confirmation e-mail.